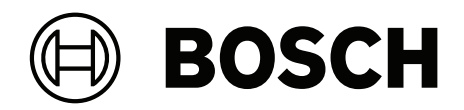

# **MAP touch keypad 5000**

IUI‑MAP0001‑3

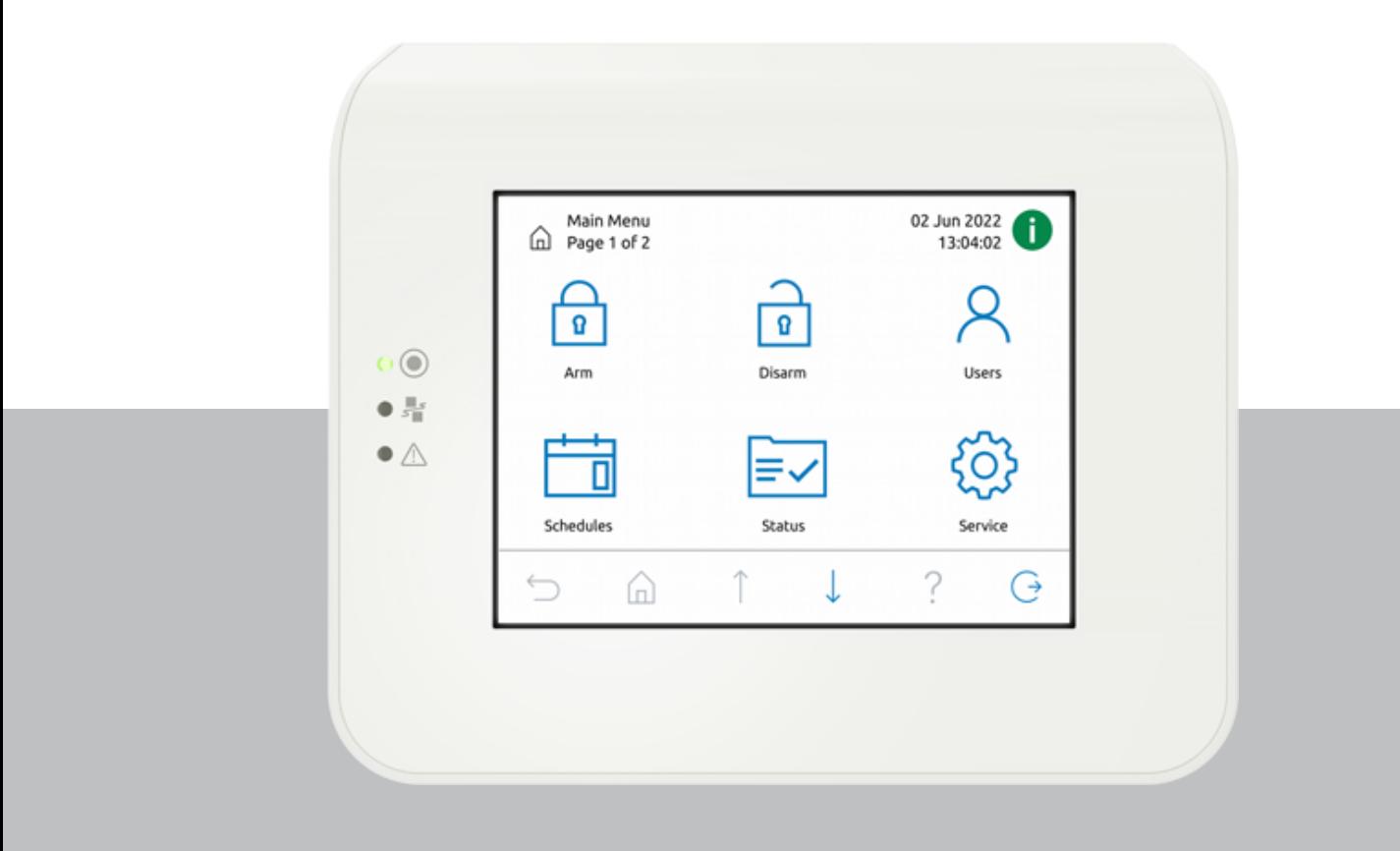

**fr** Mode d'emploi

## **Table des matières**

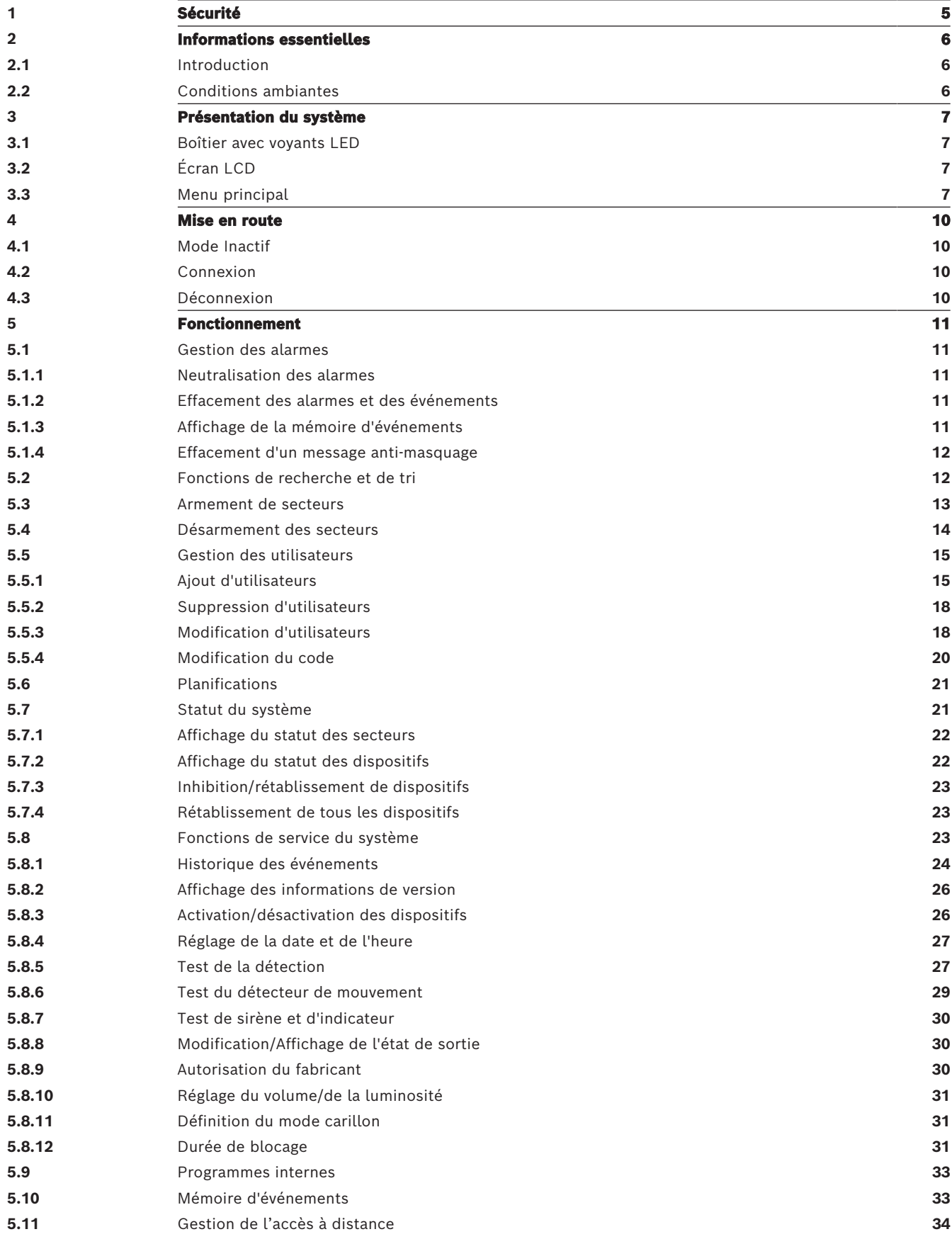

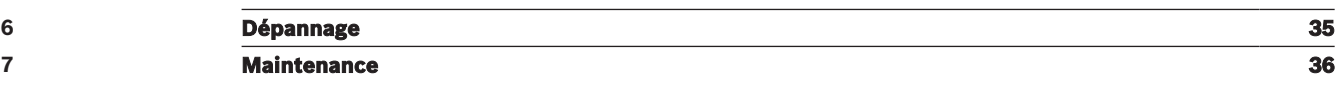

<span id="page-4-0"></span>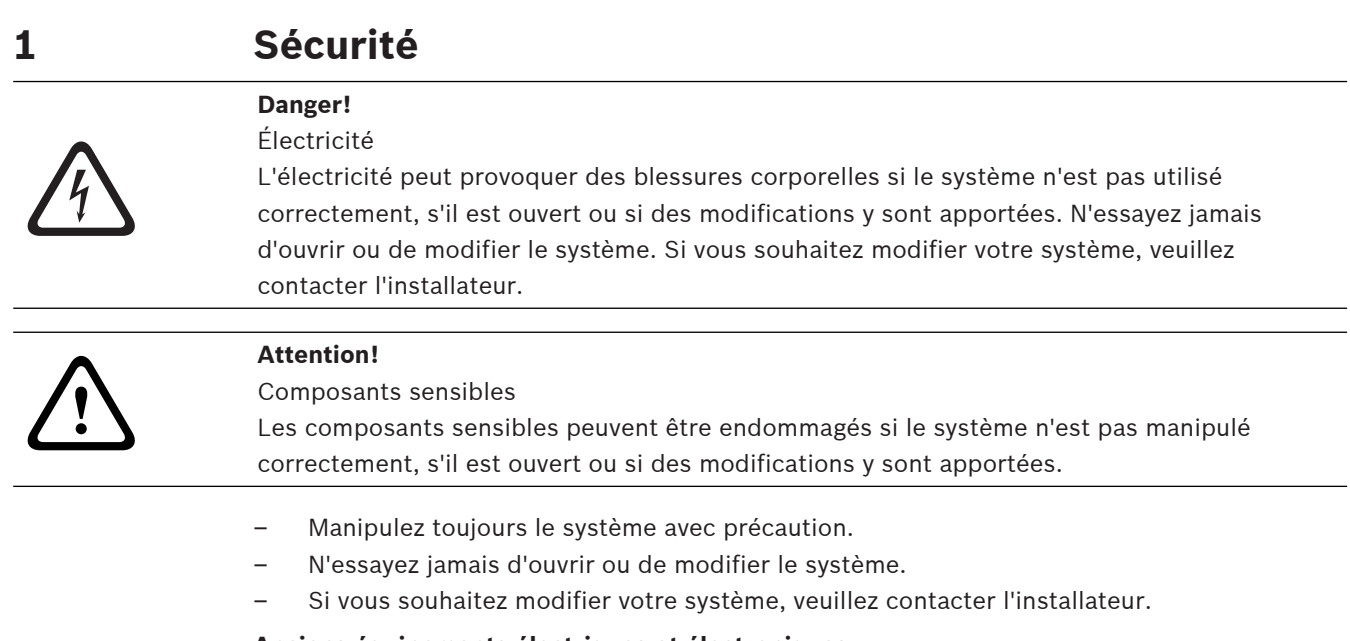

### **Anciens équipements électriques et électroniques**

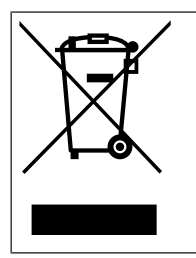

Ce produit et/ou cette pile doivent être mis au rebut séparément du reste des ordures ménagères. Débarrassez-vous des équipements de ce type conformément à la législation et à la réglementation locales, afin de permettre leur réutilisation et/ou leur recyclage. Cela contribuera à préserver les ressources et à protéger la santé des personnes et l'environnement.

## **2 Informations essentielles**

<span id="page-5-1"></span><span id="page-5-0"></span>Ce manuel décrit le fonctionnement du clavier tactile MAP.

### **2.1 Introduction**

Le clavier tactile MAP est un dispositif de saisie pour le système MAP 5000. Chaque clavier tactile est doté d'un écran LCD couleur 5,7'' (14 cm) lumineux. L'écran tactile robuste permet d'accéder aux fonctions du système via une interface dotée d'icônes intuitives. Les utilisateurs touchent directement les images à l'écran pour activer, désactiver ou sélectionner d'autres options du menu. Le texte s'affiche dans la langue définie par l'utilisateur.

### **2.2 Conditions ambiantes**

### <span id="page-5-2"></span>**Caractéristiques environnementales**

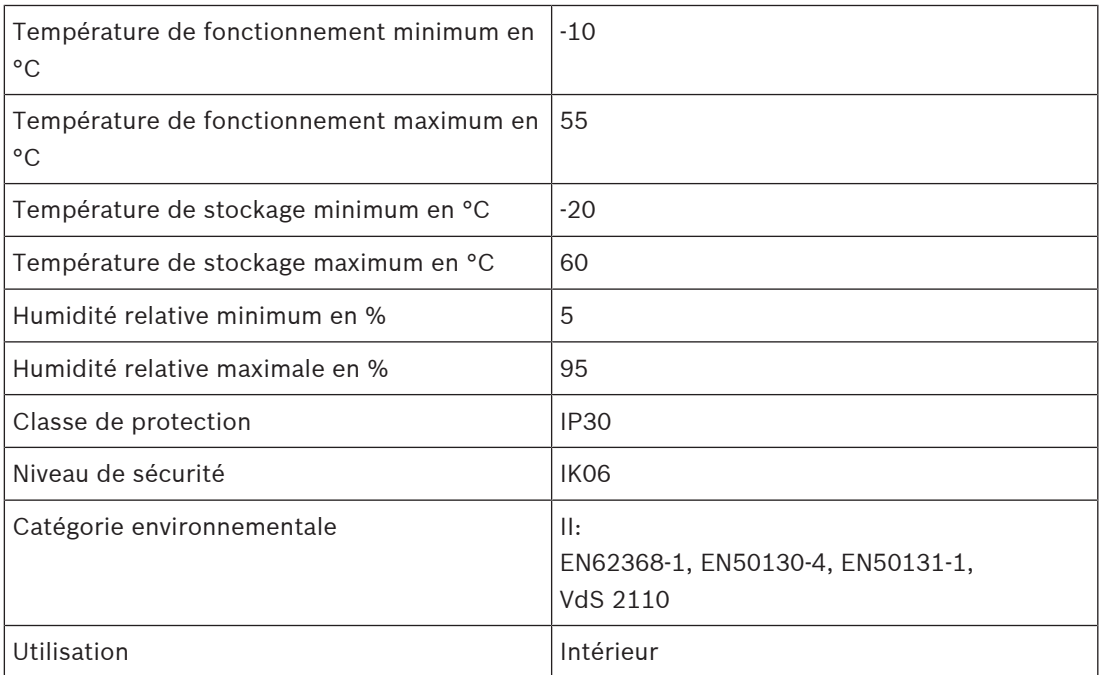

# **3 Présentation du système**

<span id="page-6-1"></span><span id="page-6-0"></span>Le clavier tactile MAP se compose d'un boîtier avec trois voyants LED et un écran LCD.

### **3.1 Boîtier avec voyants LED**

Trois voyants à diodes électroluminescentes (LED) sont situés sur le bord gauche du boîtier du clavier tactile MAP clavier tactile :

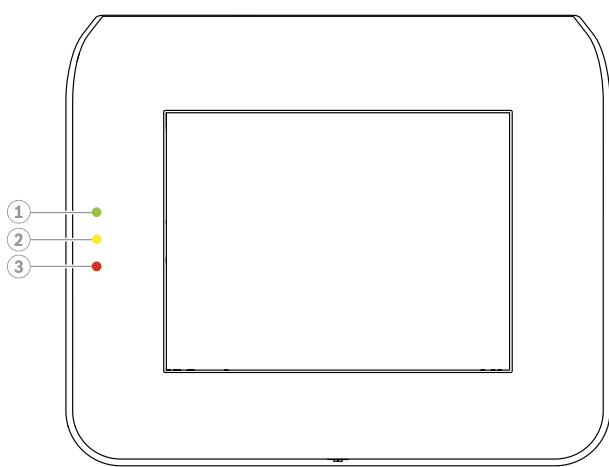

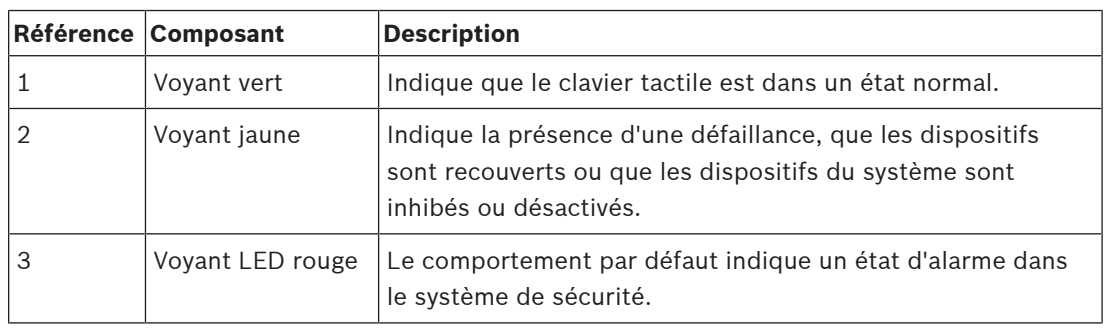

### **3.2 Écran LCD**

### <span id="page-6-2"></span>**Fonctionnement de l'écran LCD**

- Pour utiliser l'écran LCD, appuyez légèrement sur les icônes et les boutons affichés sur l'écran.
- <span id="page-6-3"></span>– Afin d'éviter tout endommagement de l'écran LCD, n'utilisez pas d'objets pointus.

### **3.3 Menu principal**

### **Remarque!**

Les icônes disponibles sur votre écran tactile sont déterminées par le niveau d'autorisation utilisateur qui a été configuré par l'installateur. Par conséquent, votre écran tactile peut être différent de ce qui est décrit dans ce manuel.

**i**

### **Menu principal - écran 1**

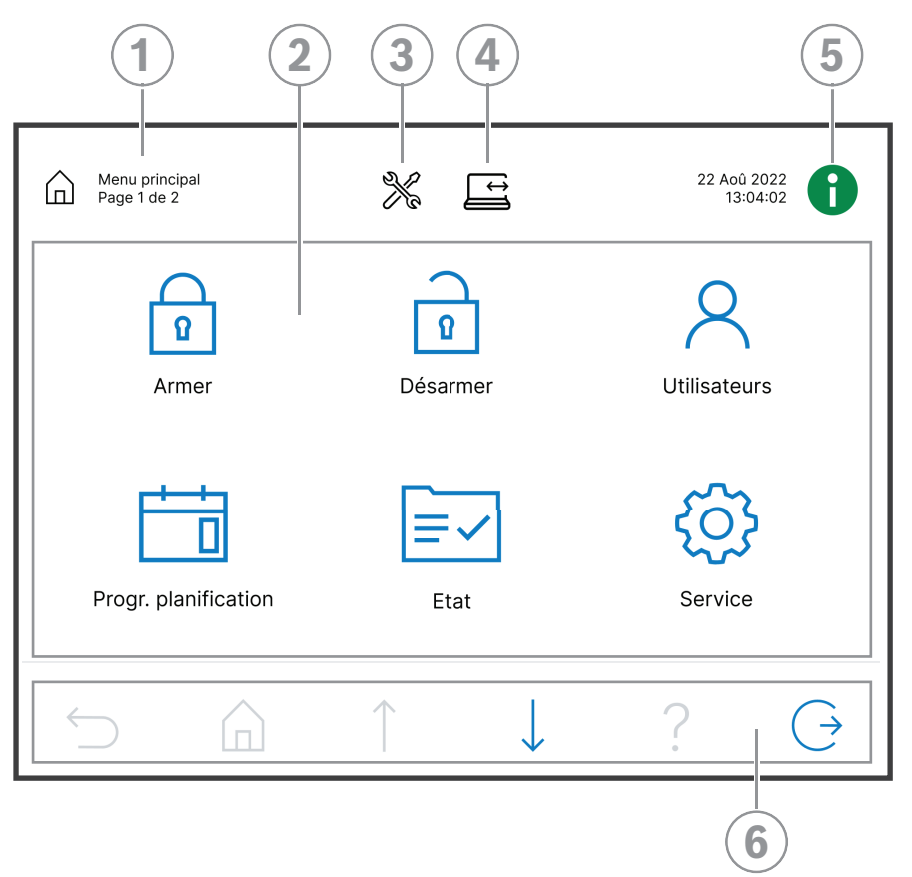

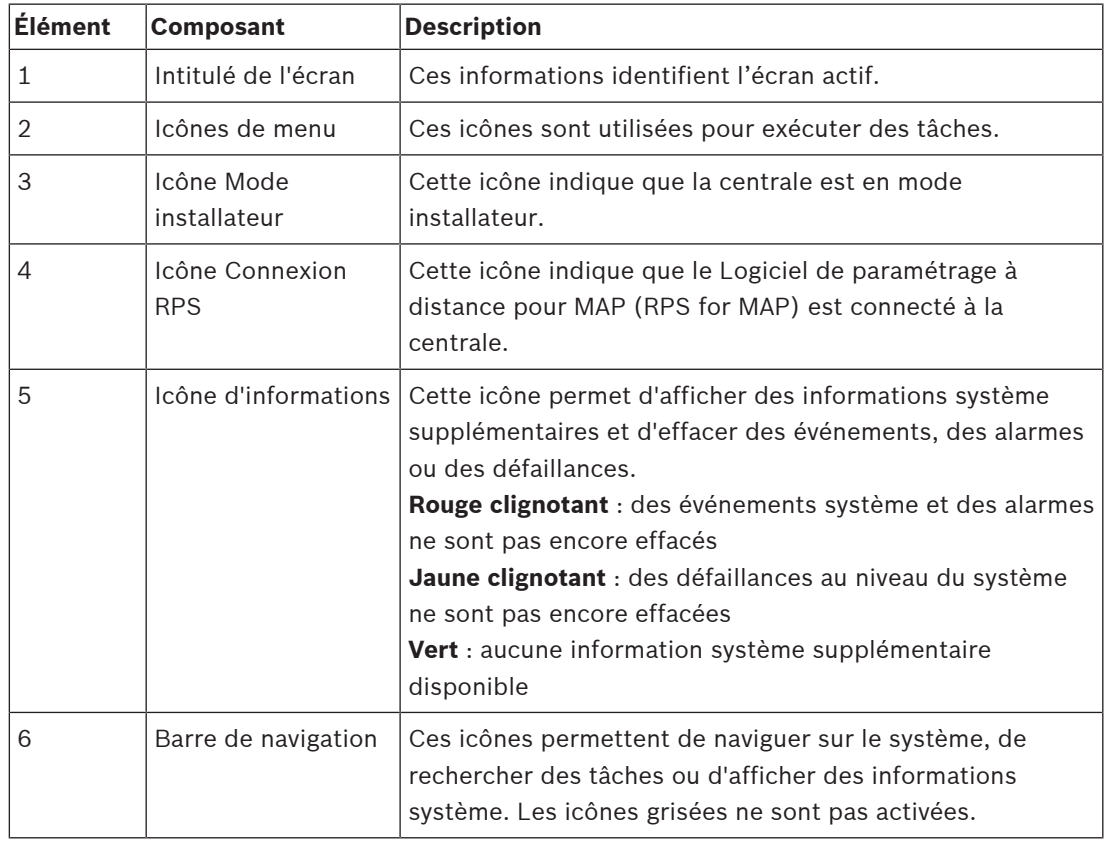

### **Menu principal - écran 2**

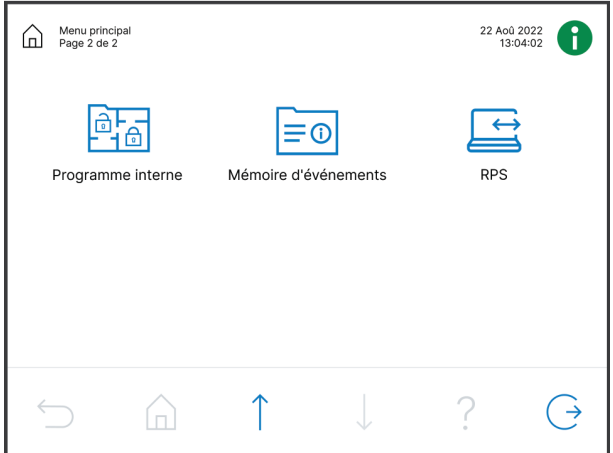

**Boutons de la barre de navigation**

| <b>Élément</b> | <b>Composant</b>   | <b>Description</b>                                                         |
|----------------|--------------------|----------------------------------------------------------------------------|
|                | Retour             | Permet d'afficher l'écran précédent.                                       |
|                | Accueil            | Permet d'afficher le menu principal.                                       |
|                | Page<br>précédente | Permet d'afficher la page précédente sur les écrans de plus<br>d'une page. |
|                | Page suivante      | Permet d'afficher la page suivante sur les écrans de plus<br>d'une page.   |
|                | Aide               | Permet d'afficher des informations utiles sur l'écran actif.               |
|                | Quitter            | Permet de déconnecter l'utilisateur et d'afficher l'écran de<br>veille.    |

### **4 Mise en route**

<span id="page-9-1"></span><span id="page-9-0"></span>Ce chapitre décrit l'opération de connexion et de déconnexion.

### **4.1 Mode Inactif**

Lorsque le clavier tactile n'est pas utilisé, un écran de veille s'affiche.

### **Comment supprimer l'écran de veille**

<span id="page-9-2"></span>4 Pour supprimer le mode veille et afficher l'écran de connexion, touchez l'écran.

### **4.2 Connexion**

### <span id="page-9-4"></span>**Comment se connecter**

- 1. Pour afficher l'écran de connexion, appuyez sur l'écran.
- 2. Dans le champ de code, entrez votre code. Le code utilisateur est une combinaison de l'ID utilisateur à 3 chiffres et d'un mot de passe à 6 chiffres (par exemple, 005 123456).

Si le code est correct, le **Menu principal** s'affiche.

### **Code non valide**

Si le code n'est pas correct, un message d'erreur s'affiche.

Ш 4 Pour effacer le champ du code, appuyez sur

Au bout de 10 saisies d'un code incorrect, le clavier tactile est verrouillé pendant deux minutes par défaut. Ces valeurs peuvent être configurées par l'installateur via RPS for MAP.

### **Comment réinitialiser le mot de passe**

- Pour plus d'informations sur la réinitialisation d'un mot de passe, voir [Comment](#page-17-2) [réinitialiser un code, page 18](#page-17-2).
- <span id="page-9-3"></span>4 Pour plus d'informations, contactez votre installateur ou l'administrateur système.

### **4.3 Déconnexion**

### **Comment se déconnecter**

4 Pour vous déconnecter, appuyez sur

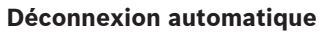

Un utilisateur est déconnecté automatiquement en cas d'inactivité pendant deux minutes. Cette valeur peut être configurée par l'installateur via RPS for MAP.

4 Pour plus d'informations, contactez votre installateur ou l'administrateur système.

### **5 Fonctionnement**

<span id="page-10-1"></span><span id="page-10-0"></span>Ce chapitre décrit toutes les actions de l'utilisateur.

### **5.1 Gestion des alarmes**

Ce chapitre décrit comment gérer les alarmes et d'autres événements.

### **5.1.1 Neutralisation des alarmes**

### <span id="page-10-2"></span>**Comment neutraliser l'alarme acoustique du clavier tactile local**

- ▶ Touchez l'écran du clavier tactile local.
- $\Rightarrow$  L'écran de connexion s'affiche et l'alarme acoustique sur le clavier tactile local est neutralisée.

### **Comment neutraliser toutes les alarmes acoustiques des dispositifs éloignés**

1. Connectez-vous pour afficher toutes les alarmes acoustiques. Voir [Comment se](#page-9-4) [connecter, page 10](#page-9-4).

La première et la dernière alarme s'affichent immédiatement.

2. Pour neutraliser les alarmes de tous les dispositifs acoustiques éloignés et du claviers tactiles, appuyez sur

 $\Rightarrow$  Les alarmes de tous les dispositifs acoustiques éloignés et du claviers tactiles sont neutralisées.

### **5.1.2 Effacement des alarmes et des événements**

### <span id="page-10-3"></span>**Comment effacer des alarmes et des événements**

- 1. Pour afficher tous les événements et toutes les alarmes en cours, appuyez sur Toutes les alarmes et tous les événements en cours sont affichés.
- 2. Parcourez les informations détaillées des événements répertoriés et résolvez les problèmes, si nécessaire.
- 3. Pour effacer les alarmes et les événements, appuyez sur
- Toutes les alarmes et tous les événements sont effacés.

### **Autorisation manquante**

Si vous n'êtes pas autorisé à effacer les alarmes et les événements, un message d'erreur s'affiche.

冊

Pour obtenir une aide supplémentaire :

<span id="page-10-4"></span>4 Pour plus d'informations, contactez votre installateur ou l'administrateur système.

### **5.1.3 Affichage de la mémoire d'événements**

Lorsque l'icône clignote en rouge ou en jaune, un événement peut être affiché dans la mémoire d'événements.

### **Comment afficher la mémoire d'événements**

- 1. Pour afficher la mémoire d'événements, appuyez sur Les événements les plus récents sont affichés en premier.
- 2. Effacez des événements si nécessaire.

### **5.1.4 Effacement d'un message anti-masquage**

### <span id="page-11-0"></span>**Comment effacer un message anti-masquage**

Un message anti-masquage s'affiche si un objet est placé devant un détecteur de mouvement qui est capable de détecter les tentatives de masquage.

- 1. Démarrez le test du détecteur de mouvement pour le secteur dans lequel se situe le détecteur de mouvement. Voir [Test du détecteur de mouvement, page 29](#page-28-0).
- 2. Retirez l'objet qui masque le détecteur de mouvement.
- 3. Déclenchez le détecteur à l'aide d'un mouvement.
- 4. Arrêtez le texte du détecteur de mouvement.
- <span id="page-11-1"></span> $\Rightarrow$  Le message anti-masquage est effacé.

### **5.2 Fonctions de recherche et de tri**

Chaque fois que la recherche ou le tri est possible, les boutons de recherche et de tri correspondants s'affichent.

**Boutons de recherche et de tri**

| <b>Élément</b>           | <b>Composant</b> | <b>Description</b>                                                                                                    |
|--------------------------|------------------|----------------------------------------------------------------------------------------------------|
|                          | Recherche        | Affiche un écran alphanumérique.                                                                                                    |
| $\mathcal{L}^{\uparrow}$ | Tri/Filtre       | Affiche une liste de catégories de tri appropriées à la<br>fonction, et les fonctions de tri A-Z et Z-A.<br>A-Z : Ordre alphabétique<br><b>Z-A</b> : Ordre alphabétique inverse |

### **Comment effectuer une recherche**

1. Appuyez sur

L'écran alphanumérique s'affiche.

2. Entrez un terme de recherche à l'aide du clavier alphanumérique et des commandes suivantes :

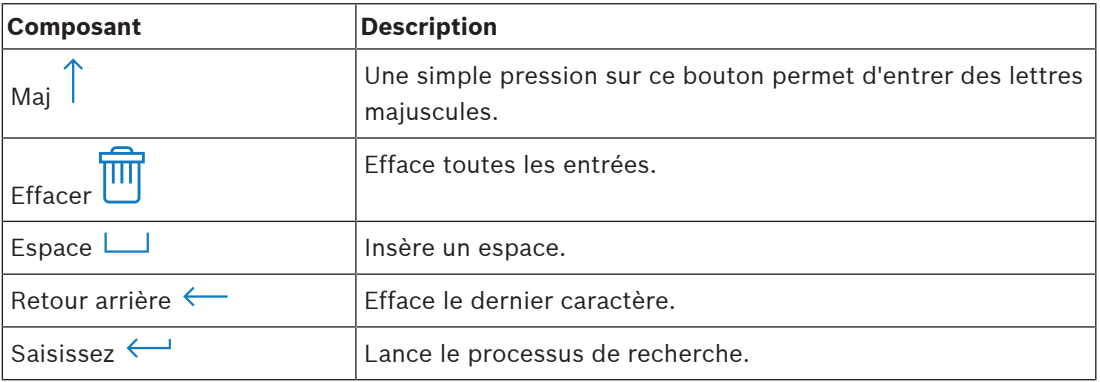

### **Comment effectuer un tri**

- $\downarrow^{\uparrow}$ 1. Pour afficher les fonctions de tri, appuyez sur Les boutons de tri alphabétique s'affichent.
- 2. Pour effectuer un tri de A à Z, appuyez sur la touche **A-Z**. Pour effectuer un tri de Z à A, appuyez sur la touche **Z-A**.

### **Comment filtrer**

- 1. Pour filtrer, appuyez sur la touche Les boutons indiquant les sélections de filtre possibles s'affichent. Les sélections de filtre possibles dépendent du menu affiché. Par exemple, les secteurs peuvent être filtrés par état d'armement et les dispositifs peuvent être filtrés par défaillance ou état de d'inhibition.
- <span id="page-12-0"></span>2. Choisissez une sélection de filtre.

### **5.3 Armement de secteurs**

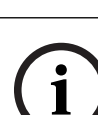

### **Remarque!**

Si les commandes SmartKey ou Blocklock sont installées pour votre système, les secteurs peuvent uniquement être armés avec ces commandes. Un clavier tactile ne peut pas être utilisé pour armer les secteurs.

Pour obtenir une aide supplémentaire :

4 Pour plus d'informations, contactez votre installateur ou l'administrateur système.

### **Procédure d'ouverture du menu Armer (Arm)**

- $\triangleright$  Pour ouvrir le menu **Armer (Arm)**, appuyez sur  $\boxed{\Box}$
- ð Le menu **Armer (Arm)** avec trois options de menu s'affiche.

### **Menu Armer (Arm)**

- Option 1 : **Armer un secteur local prédéfini (Arm predefined local area)** Choisissez cette option pour armer un secteur prédéfini en une étape. Pour cette option, un secteur spécifique au client peut être défini.
- Option 2 : **Armer tous les secteurs (Arm All Areas)** Choisissez cette option pour armer tous les secteurs configurés en une seule étape. Les secteurs configurés sont définis par l'installateur pour chaque utilisateur.
- Option 3 : **Armer les secteurs sélectionnés (Arm Selected Areas)** Choisissez cette option pour armer un ou plusieurs secteurs d'une liste. Accédez au menu de durée de blocage.

### **Comment armer**

- Sélectionnez l'une des trois options de menu pour continuer. La partition et la possibilité d'armement actuelle s'affichent.
- Une partition est prête pour l'armement si l'icône  $\boxed{2}$  est affichée.
	- Une partition n'est pas prête pour l'armement si l'icône  $\mathbb{Z}$  est affichée.

### **Comment armer, si la partition est prête pour l'armement**

Une partition est prête pour l'armement si l'icône  $\left| \cdot \right|$  est affichée. Tous les dispositifs de cette partition sont dans un état normal.

- 1. Pour armer une partition qui est prête pour l'armement, appuyez sur l'option ou la partition souhaitée.
- $\boxed{0}$ 2. Appuyez sur

Un compte à rebours démarre, en indiquant le temps restant pour quitter l'emplacement.

- 3. Quittez la partition dans le délai restant du compte à rebours.
- $\Rightarrow$  La partition est armée.

#### **Comment rendre une partition prête pour l'armement**

Une partition n'est pas prête pour l'armement si l'icône  $\Box$  est affichée. Il y a des dispositifs actifs ou défaillants dans cette partition.

- 1. Pour armer une partition qui n'est pas prête pour l'armement, appuyez sur l'option ou la partition souhaitée.
- 2. Appuyez sur

Tous les dispositifs actifs ou défaillants, qui peuvent ou non être inhibés, sont affichés.

3. Corrigez les problèmes des dispositifs affichés afin de rendre cette partition prête pour l'armement.

#### **Remarque!**

Dans le cas où un intervalle de durée de blocage est configuré pour un secteur, l'icône s'affiche sous **Armer les secteurs sélectionnés (Arm Selected Areas)**.

- 4 Pour accéder au menu **Durée de blocage (Blocking Time)**, sélectionnez le secteur et appuyez sur
- Pour plus d'informations sur la durée de blocage, voir [Durée de blocage, page 31](#page-30-2).

#### **Armement forcé**

**!** 

**i**

#### **Attention!**

Si vous appuyez sur **Armement forcé (Force Arm)**, tous les dispositifs actifs ou défaillants sont ignorés et le secteur est armé. Appuyez sur ce bouton uniquement si vous souhaitez armer un secteur sans la protection des dispositifs concernés.

**Armement forcé (Force Arm)** peut uniquement être sélectionné, si toutes les conditions préalables sont remplies pour permettre l'armement d'un secteur avec des dispositifs actifs ou défaillants. Selon les normes régionales et la configuration du système, ces conditions préalables peuvent différer.

En général, le bouton **Armement forcé (Force Arm)** est activé, si les conditions préalables suivantes sont respectées :

- Le secteur ne contient aucun dispositif non autorisé pour inhibition. Ces dispositifs comportent l'information **Ne peut être inhibé pendant l'armement forcé (Cannot Bypass During Force Arming)**.
- La configuration du système autorise qu'un certain nombre de dispositifs puisse être inhibés. Ces dispositifs comportent l'information **Peut être inhibé (May Bypass)**.

#### **Comment forcer l'armement**

4 Si vous souhaitez armer le secteur sans les dispositifs affichés et si les conditions préalables sont remplies, appuyez sur **Armement forcé (Force Arm)**.

### **5.4 Désarmement des secteurs**

### <span id="page-13-0"></span>**Remarque!**

Si les commandes SmartKey ou Blocklock sont installées pour votre système, les secteurs peuvent uniquement être désarmés avec ces commandes. Un clavier tactile ne peut pas être utilisé pour désarmer les secteurs.

Pour obtenir une aide supplémentaire :

4 Pour plus d'informations, contactez votre installateur ou l'administrateur système.

**i**

### **Comment ouvrir le menu Désarmer (Disarm)**

- **F** Pour ouvrir le menu **Désarmer (Disarm)**, appuyez sur **L**
- ð Le menu **Désarmer (Disarm)** avec trois options de menu s'affiche.

### **Menu Désarmer (Disarm)**

- Option 1 : **Désarmer un secteur local prédéfini (Disarm predefined local area)** Choisissez cette option pour désarmer un secteur prédéfini en une étape. Pour cette option, un secteur spécifique au client peut être défini.
- Option 2 : **Désarmer tous les secteurs (Disarm All Areas)** Choisissez cette option pour désarmer tous les secteurs configurés en une seule étape. Les secteurs configurés sont définis par l'installateur pour chaque utilisateur.
- Option 3 : **Désarmer les secteurs sélectionnés (Disarm Selected Areas)** Choisissez cette option pour désarmer un ou plusieurs secteurs d'une liste. Accédez au menu de durée de blocage.

#### **Comment désarmer**

1. Sélectionnez l'une des trois options de menu pour continuer. La partition et le statut d'armement actuel s'affichent. Une partition est armée et peut

être désarmée si l'icône est affichée.

- 2. Pour désarmer une partition, appuyez sur l'option ou la partition souhaitée.
- $\mathbb{F}$ 3. Appuyez sur
- $\Rightarrow$  La partition est désarmée.

### **Remarque!**

Dans le cas où un intervalle de durée de blocage est configuré pour un secteur, l'icône s'affiche sous **Désarmer les secteurs sélectionnés (Disarm Selected Areas)**. Le secteur pour lequel l'intervalle de durée de blocage est configuré ne peut pas être désarmé en dehors de cet intervalle de durée de blocage.

- 4 Pour accéder au menu **Durée de blocage (Blocking Time)**, sélectionnez le secteur et
	- appuyez sur
- <span id="page-14-0"></span>Pour plus d'informations sur la durée de blocage, voir [Durée de blocage, page 31](#page-30-2).

### **5.5 Gestion des utilisateurs**

Il est possible d'ajouter, de supprimer et de modifier des utilisateurs. Il est aussi possible de modifier des mots de passe. Ces options peuvent être limitées à certains profils utilisateur selon la configuration de l'installateur.

4 Pour plus d'informations, contactez votre installateur ou l'administrateur système.

### **5.5.1 Ajout d'utilisateurs**

### <span id="page-14-1"></span>**Comment ouvrir le menu Utilisateurs (Users)**

- $\triangleright$  Pour ouvrir le menu **Utilisateurs (Users)**, appuyez sur  $\boxed{\Box}$  et
- ð Le menu **Utilisateurs (Users)** avec quatre options de menu s'affiche.

### **Comment ajouter un utilisateur**

4 Appuyez sur **Ajouter un utilisateur (Add User)**. Les options qui peuvent être définies pour un utilisateur s'affichent.

**i**

Pour ajouter un utilisateur, les options suivantes sont obligatoires :

- **Saisir l'ID utilisateur (Enter User ID)**
- **Saisir nom d'utilisateur (Enter User Name)**
- **Ajouter un** clavier tactile **utilisateur**
- L'option **Ajouter un utilisateur SmartKey (Add Smartkey User)** est facultative.

### **Comment ajouter un ID utilisateur**

- 1. Appuyez sur **Saisir l'ID utilisateur (Enter User ID)**. Les options d'ID utilisateur sont affichées.
- 2. Pour permettre au système de sélectionner automatiquement un ID utilisateur, appuyez sur **Demander ID utilisateur libre suivant (Request Next Available User ID)**. Pour sélectionner manuellement un ID utilisateur, appuyez sur **Saisir l'ID utilisateur (Enter User ID)** et saisissez l'ID utilisateur.
- 3. Pour confirmer l'ID utilisateur, appuyez sur Les options utilisateur sont affichées.

### **Comment ajouter un nom d'utilisateur**

- 1. Appuyez sur **Saisir nom d'utilisateur (Enter User Name)**. Les options de nom d'utilisateur s'affichent.
- 2. Pour saisir le prénom de l'utilisateur, appuyez sur **Saisir prénom utilisateur (Enter User First Name)**.
- 3. Utilisez le clavier alphanumérique pour saisir le nom.
- 4. Appuyez sur **Entrée**.
- 5. Pour saisir le nom de l'utilisateur, appuyez sur **Saisir nom d'utilisateur (Enter User Name)**.
- 6. Utilisez le clavier alphanumérique pour saisir le nom.
- 7. Appuyez sur **Entrée**.
- 8. Pour confirmer le prénom et le nom, appuyez sur Les options utilisateur sont affichées.

### **Facultatif : Utilisateurs Smartkey**

**i**

### **Remarque!**

Cette option peut uniquement être utilisée si un profil Smartkey est configuré par l'installateur.

4 Pour plus d'informations, contactez votre installateur ou l'administrateur système.

### **Comment ajouter un utilisateur Smartkey**

- 1. Appuyez sur **Ajouter un utilisateur SmartKey (Add Smartkey User)**. Les options Smartkey s'affichent.
- 2. Pour saisir l'ID du jeton Smartkey, appuyez sur **Entrer numéro jeton SmartKey (Enter Smartkey Token Number)**.
- 3. Utilisez le clavier alphanumérique pour saisir l'ID à 8 caractères figurant sur le jeton Smartkey dans le champ **Saisir (Enter)**.
- 4. Pour confirmer, appuyez sur
- 5. Pour vérifier, utilisez le clavier alphanumérique pour saisir l'ID à 8 caractères figurant sur le jeton Smartkey dans le champ **Vérification du code (Verify Code)**.
- 6. Pour confirmer l'ID, appuyez sur

Les options Smartkey s'affichent.

- 7. Appuyez sur **Sélectionner un profil SmartKey (Select Smartkey Profile)**. Les profils Smartkey prédéfinis s'affichent. Si aucun profil Smartkey prédéfini n'est disponible, un message d'erreur s'affiche.
- 8. Sélectionnez un profil Smartkey prédéfini.
- 9. Pour confirmer, appuyez sur Les options utilisateur sont affichées.

### **Comment ajouter un utilisateur clavier tactile**

- 1. Appuyez sur **Ajouter** clavier tactile **un utilisateur (Add User)**. Les options du clavier tactile sont affichées.
- 2. Appuyez sur **Sélectionner type d'utilisateur (Select User Type)**.
- 3. Choisissez **Utilisateur standard (Standard User)** ou **Utilisateur temporaire (Temporary User)**.

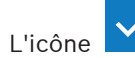

 $L'$ indique la sélection.

4. Dans le cas d'un utilisateur temporaire, entrez le nombre de jours pendant lequel l'utilisateur est activé (0 - 99). Si vous entrez 0, l'utilisateur temporaire sera un utilisateur inactif. Les utilisateurs inactifs

peuvent être activés par l'installateur.

- 5. Pour confirmer la durée de l'utilisateur temporaire, appuyez sur
- 6. Pour confirmer le type d'utilisateur, appuyez sur Les options du clavier tactile sont affichées.
- 7. Appuyez sur **Sélectionner un profil d'utilisateur (Select User Profile)**.
- 8. Choisissez **Profil installateur (Installer Profile)**, **Propriétaire/Gestionnaire fonction (Owner/Facility Manager)**, **Utilisateur standard (Standard User)**, **Super utilisateur (Super User)** ou un autre **Profil d'accès** crée via RPS for MAP.

L'icône indique la sélection.

- 9. Pour confirmer le profil utilisateur, appuyez sur Les options du clavier tactile sont affichées.
- 10. Appuyez sur **Sélectionner une langue d'utilisateur (Select User Language)**.
- 11. Sélectionnez l'une des langues affichées.

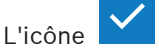

 $L$ 'icône  $\sum$  indique la sélection.

- 12. Pour confirmer la langue de l'utilisateur, appuyez sur Les options du clavier tactile sont affichées.
- 13. Appuyez sur **Sélectionner une temporisation de sortie (Select Exit Delay)**.
- 14. Choisissez **Standard (Standard)** ou **Étendue (Extended)**.

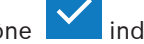

L'icône indique la sélection.

- 15. Pour confirmer l'option de temporisation de sortie, appuyez sur Les options du clavier tactile sont affichées.
- 16. Pour confirmer les options utilisateur du clavier tactile, appuyez sur Les options utilisateur sont affichées.

#### **Comment terminer l'ajout d'un utilisateur**

Une fois toutes les options utilisateur du clavier tactile saisies, appuyez sur ajouter l'utilisateur.

Un message de confirmation s'affiche.

Le menu **Utilisateurs (Users)** s'affiche.

 $\Rightarrow$  Le nouvel utilisateur a été ajouté.

### **Code d'un nouvel utilisateur**

Le code par défaut est une combinaison d'un ID utilisateur à 3 chiffres et d'un mot de passe à 6 chiffres. La valeur par défaut du mot de passe à 6 chiffres est 000000.

4 Pour plus d'informations sur le remplacement du mot de passe par défaut par un mot de passe individuel, voir [Comment modifier le code, page 21](#page-20-2).

### **5.5.2 Suppression d'utilisateurs**

### <span id="page-17-0"></span>**Comment ouvrir le menu Utilisateurs (Users)**

- **F** Pour ouvrir le menu **Utilisateurs (Users)**, appuyez sur  $\boxed{\bigcap}_{et}$  et
- ð Le menu **Utilisateurs (Users)** avec quatre options de menu s'affiche.

### **Comment supprimer des utilisateurs**

- 1. Appuyez sur **Supprimer des utilisateurs (Delete Users)**. Une liste des utilisateurs s'affiche.
- 2. Sélectionnez l'utilisateur que vous voulez supprimer.
- 3. Un message de confirmation s'affiche.
- 4. Pour supprimer l'utilisateur sélectionné, appuyez sur
- $\Rightarrow$  L'utilisateur sélectionné est supprimé.

### **5.5.3 Modification d'utilisateurs**

### <span id="page-17-1"></span>**Comment ouvrir le menu Utilisateurs (Users)**

- Pour ouvrir le menu **Utilisateurs (Users)**, appuyez sur  $\boxed{\Box}$  et
- ð Le menu **Utilisateurs (Users)** avec quatre options de menu s'affiche.

### **Comment modifier un utilisateur**

- 1. Appuyez sur **Modifier utilisateur (Edit User)**. Une liste des utilisateurs s'affiche.
- 2. Sélectionnez l'utilisateur que vous voulez modifier.

Les options suivantes pour la modification d'un utilisateur sont disponibles :

- **Réinitialiser le code (Reset Passcode)**
- **Modifier nom d'utilisateur (Edit User Name)**
- **Modifier un utilisateur SmartKey (Edit Smartkey User)**
- **Modifier** clavier tactile **l'utilisateur**

### <span id="page-17-2"></span>**Comment réinitialiser un code**

- 1. Appuyez sur **Réinitialiser le code (Reset Passcode)**.
- 2. Un message de confirmation s'affiche.
- $\Rightarrow$  Le code de l'utilisateur sélectionné est réinitialisé à la valeur par défaut. Le code par défaut est une combinaison d'un ID utilisateur à 3 chiffres et d'un mot de passe à 6 chiffres. La valeur par défaut du code à 6 chiffres est 000000. L'ID utilisateur à 3 chiffres ne peut pas être modifié.

**i**

 $\Rightarrow$  Un nouveau mot de passe doit être entré. Consultez *[Modification du code, page 20](#page-19-0)* pour plus d'informations.

### **Comment modifier un nom d'utilisateur**

- 1. Appuyez sur **Modifier nom d'utilisateur (Edit User Name)**. Les options de nom d'utilisateur s'affichent.
- 2. Pour saisir le prénom de l'utilisateur, appuyez sur **Saisir prénom utilisateur (Enter User First Name)**.
- 3. Utilisez le clavier alphanumérique pour saisir le nom.
- 4. Appuyez sur **Entrée**.
- 5. Pour saisir le nom de l'utilisateur, appuyez sur **Saisir nom d'utilisateur (Enter User Name)**.
- 6. Utilisez le clavier alphanumérique pour saisir le nom.
- 7. Appuyez sur **Entrée**.
- 8. Pour confirmer le prénom et le nom, appuyez sur Les options utilisateur sont affichées.

### **Facultatif : Utilisateurs Smartkey**

### **Remarque!**

Cette option peut uniquement être utilisée si un profil Smartkey est configuré par l'installateur.

4 Pour plus d'informations, contactez votre installateur ou l'administrateur système.

### **Comment modifier un utilisateur Smartkey**

- 1. Appuyez sur **Modifier un utilisateur SmartKey (Edit Smartkey User)**. Les options Smartkey s'affichent.
- 2. Pour saisir l'ID du jeton Smartkey, appuyez sur **Entrer numéro jeton SmartKey (Enter Smartkey Token Number)**.
- 3. Utilisez le clavier alphanumérique pour saisir l'ID à 8 caractères figurant sur le jeton Smartkey dans le champ **Saisir (Enter)**.
- 4. Pour confirmer, appuyez sur
- 5. Pour vérifier, utilisez le clavier alphanumérique pour saisir l'ID à 8 caractères figurant sur le jeton Smartkey dans le champ **Vérification du code (Verify Code)**.
- 6. Pour confirmer l'ID, appuyez sur Les options Smartkey s'affichent.
- 7. Appuyez sur **Sélectionner un profil SmartKey (Select Smartkey Profile)**. Les profils Smartkey prédéfinis s'affichent. Si aucun profil Smartkey prédéfini n'est disponible, un message d'erreur s'affiche.
- 8. Sélectionnez un profil Smartkey prédéfini.
- 9. Pour confirmer, appuyez sur Les options utilisateur sont affichées.

### **Comment modifier un utilisateur du clavier tactile**

- 1. Appuyez sur **Modifier** clavier tactile **utilisateur (Edit User)**. Les options du clavier tactile sont affichées.
- 2. Appuyez sur **Sélectionner type d'utilisateur (Select User Type)**.

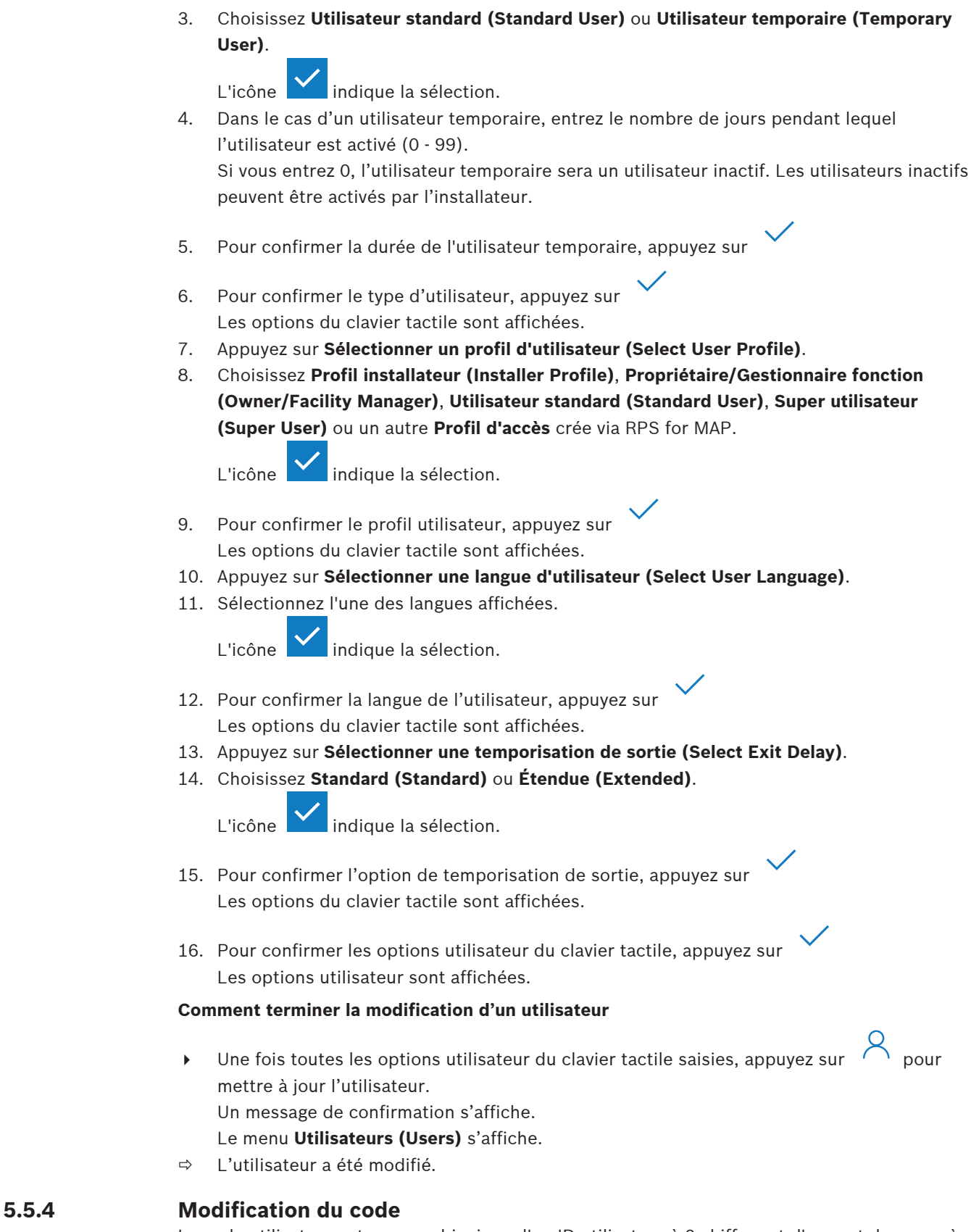

<span id="page-19-0"></span>Le code utilisateur est une combinaison d'un ID utilisateur à 3 chiffres et d'un mot de passe à 6 chiffres. L'ID utilisateur à 3 chiffres ne peut pas être modifié.

### **Comment ouvrir le menu Utilisateurs (Users)**

- **FAURICIST POUT OUTER 19 POUR CONTRETT**
- ð Le menu **Utilisateurs (Users)** avec quatre options de menu s'affiche.

### <span id="page-20-2"></span>**Comment modifier le code**

- 1. Appuyez sur **Modifier le code (Change Passcode)**.
- 2. Utilisez le pavé numérique pour entrer un nouveau mot de passe à 6 chiffres dans le champ **Entrer nouveau code (Enter New Passcode)**.
- 3. Pour vérifier, utilisez le pavé numérique pour saisir de nouveau le nouveau mot de passe à 6 chiffres dans le champ **Vérifier le nouveau code (Verify New Passcode)**. Un message de confirmation s'affiche.
- $\Rightarrow$  Le code est remplacé par l'ID utilisateur à 3 chiffres et le nouveau mot de passe à 6 chiffres

### **5.6 Planifications**

<span id="page-20-0"></span>Des planifications peuvent être programmées pour l'armement (y compris la temporisation de sortie), le désarmement, l'activation et la désactivation des sorties, ainsi que pour l'exécution et l'arrêt des programmes internes. Les planifications sont programmées par l'installateur.

### **Comment ouvrir le menu Planifications (Schedules)**

- **F** Pour ouvrir le menu **Planifications (Schedules)**, appuyez sur  $\boxed{11}$  et
- ð Le menu **Planifications (Schedules)** avec les planifications programmées s'affiche.

Si aucune planification n'est programmée :

4 Pour plus d'informations, contactez votre installateur ou l'administrateur système.

### **Comment afficher ou modifier une planification**

- 1. Sélectionnez la planification que vous voulez afficher ou modifier. Vous pouvez également rechercher des planifications par nom ou filtrer les planifications actives et inactives. La planification sélectionnée s'affiche.
- 2. Pour activer ou désactiver la planification, appuyez sur le bouton **Schedule (Planification)**.

L'icône **indique que la planification est activée.** L'icône **indique que la** planification est désactivée.

3. Pour modifier les paramètres d'heure de la planification, utilisez les boutons **Heures**

**(Hours)** et **Minutes**, ainsi que les icônes

- 4. Pour confirmer, appuyez sur
- <span id="page-20-1"></span> $\Rightarrow$  La planification est modifiée.

### **5.7 Statut du système**

Le menu **Statut (Status)** permet d'accéder à des fonctions de statut du système.

### **Menu Statut (Status)**

– Option 1 : **Afficher l'état des secteurs (View Area Status)**

Choisissez cette option pour afficher l'état d'armement et de désarmement de tous les secteurs et pour obtenir des informations détaillées sur la raison pour laquelle un secteur n'est pas prêt pour armement. Les secteurs peuvent être filtrés par leur état d'armement et de désarmement.

- Option 2 : **Afficher le statut des dispositifs (View Device Status)** Choisissez cette option pour afficher le statut des dispositifs. L'ensemble des dispositifs ou les dispositifs d'un secteur spécifique peuvent être affichés.
- Option 3 : **Inhiber/rétablir dispositif (Bypass/Unbypass Device)** Choisissez cette option pour inhiber ou rétablir un dispositif. Les dispositifs peuvent être filtrés par leur statut d'inhibition et de défaillance. Seuls les dispositifs pouvant être inhibés sont affichés.
- Option 4 : **Rétablir tous les dispositifs (Unbypass All Devices)** Choisissez cette option pour rétablir tous les dispositifs inhibés.

### **5.7.1 Affichage du statut des secteurs**

### <span id="page-21-0"></span>**Comment ouvrir le menu Statut (Status)**

- 1. Pour ouvrir le menu **Statut (Status)**, appuyez sur  $\Box$
- 2. Le menu **Statut (Status)** avec quatre options de menu s'affiche.

### **Comment afficher le statut des partitions**

1. Appuyez sur **Afficher le statut des partitions (View Area Status)**.

Une liste de toutes les partitions et de leur statut s'affiche. Le symbole  $\Box$  indique que des informations détaillées peuvent être affichées pour une partition. Vous pouvez également rechercher des partitions par nom ou filtrer des partitions selon leur état armement ou de désarmement.

- 2. Pour afficher des détails sur le statut d'une partition, appuyez sur le symbole .
- $\Rightarrow$  Les détails sur le statut de la partition s'affichent.

# **i**

### **Remarque!**

Dans le cas où un intervalle de durée de blocage est configuré pour un secteur, il est indiqué

par le bouton

- 4 Pour accéder au menu de durée de blocage, appuyez sur
- Pour plus d'informations sur la durée de blocage, voir [Durée de blocage, page 31](#page-30-2).

### **5.7.2 Affichage du statut des dispositifs**

### <span id="page-21-1"></span>**Comment ouvrir le menu Statut (Status)**

- 1. Pour ouvrir le menu **Statut (Status)**, appuyez sur  $\boxed{\Box}$  et  $\boxed{\equiv}$
- 2. Le menu **Statut (Status)** avec quatre options de menu s'affiche.

### **Comment afficher le statut des dispositifs**

- 1. Appuyez sur **Afficher le statut des dispositifs (View Device Status)**.
- 2. Choisissez **Sélectionner un secteur (Select Area)** pour afficher les dispositifs d'un secteur spécifique ou **Tous les dispositifs (All Devices)** pour afficher les dispositifs de tous les secteurs.
- 3. En regard de **Sélectionner un secteur (Select Area)**, sélectionnez le secteur pour lequel vous voulez afficher les dispositifs.

Une liste de tous les dispositifs et de leur statut s'affiche. Le symbole **indique que** des informations détaillées peuvent être affichées pour un dispositif. Vous pouvez également rechercher des dispositifs par nom ou filtrer des dispositifs en fonction de leur statut de défaillance, d'inhibition ou de l'état activé.

4. Pour afficher des détails sur un dispositif, appuyez sur le symbole .

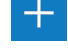

 $\Rightarrow$  Les détails sur le dispositif s'affichent.

### **5.7.3 Inhibition/rétablissement de dispositifs**

<span id="page-22-0"></span>Lorsqu'un dispositif est inhibé, il est ignoré jusqu'à ce qu'il soit rétabli. Par exemple, lorsque vous souhaitez laisser une fenêtre avec un contact de fenêtre installé ouvert, mais souhaitez toujours armer le secteur dans lequel se trouve cette fenêtre, vous pouvez inhiber le contact de fenêtre. Cela signifie que même si le contact de fenêtre est ouvert, aucune alarme n'est déclenchée.

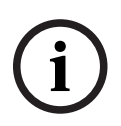

### **Remarque!**

L'inhibition d'un dispositif désactive uniquement le déclenchement des alarmes. Les événements d'autosurveillance seront toujours détectés et signalés.

### **Comment ouvrir le menu Statut (Status)**

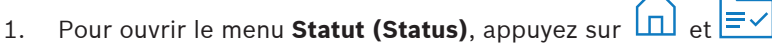

2. Le menu **Statut (Status)** avec quatre options de menu s'affiche.

### **Comment inhiber ou rétablir un dispositif**

- 1. Appuyez sur **Inhiber/Rétablir le dispositif (Bypass/Unbypass Device)**.
	- Une liste de tous les dispositifs pouvant être inhibés ou rétablis s'affiche. Vous pouvez également rechercher des dispositifs par nom ou filtrer des dispositifs en fonction de leur statut de défaillance ou d'inhibition.
- 2. Pour modifier le statut d'un dispositif, appuyez sur le bouton de ce dispositif.
- $\Rightarrow$  L'icône  $\blacktriangleright$  indique que le dispositif est rétabli. L'icône  $\blacktriangleright$  et le voyant LED jaune du clavier tactile indiquent que le dispositif est inhibé.

### **5.7.4 Rétablissement de tous les dispositifs**

### <span id="page-22-1"></span>**Comment ouvrir le menu Statut (Status)**

- 1. Pour ouvrir le menu Statut (Status), appuyez sur  $\Box$  et  $\equiv \checkmark$
- 2. Le menu **Statut (Status)** avec quatre options de menu s'affiche.

### **Comment rétablir tous les dispositifs**

- 4 Appuyez sur **Rétablir tous les dispositifs (Unbypass All Devices)**. Un message de confirmation s'affiche.
- <span id="page-22-2"></span>Tous les dispositifs inhibés reviennent à leur état rétabli.

### **5.8 Fonctions de service du système**

Le menu **Service (Service)** permet d'accéder aux fonctions de service du système.

### **Menu Service (Service)**

– Option 1 : **Historique des événements (Event History)** Choisissez cette option pour afficher et imprimer l'historique des événements.

- Option 2 : **Afficher les informations de version (View Version Information)** Choisissez cette option pour afficher le firmware et la version matérielle de la centrale et la version de firmware du clavier tactile.
- Option 3 : **Activer/Désactiver le dispositif (Enable/Disable Device)** Choisissez cette option pour activer et désactiver un dispositif du système.
- Option 4 : **Régler la date et l'heure (Set Time and Date)** Choisissez cette option pour définir la date et l'heure.
- Option 5 : **Test de la détection (Walk Test)** Choisissez cette option pour démarrer ou reprendre le test de détection, pour démarrer un test sismique et imprimer un test de détection.
- Option 6 : **Test du détecteur de mouvement (Motion Detector Test)** Choisissez cette option pour démarrer un test du détecteur de mouvement pour tout ou partie des secteurs sélectionnés.
- Option 7 : **Test de sirène et d'indicateur de sirène (Bell and Indicator Test)** Choisissez cette option pour démarrer un test de sirène des dispositifs de signalisation connectés et un test d'indicateur du clavier tactile.
- Option 8 : **Modifier/Afficher état de sortie (Change/View Output State)** Choisissez cette option pour modifier et afficher l'état de sortie.
- Option 9 : **Autorisation fabricant (Manufacturer Authorization)** Choisissez cette option pour activer l'autorisation utilisateur du fabricant pour une période donnée.
- Option 10 : **Régler le volume/la luminosité (Adjust Volume/Brightness)** Choisissez cette option pour régler le volume et la luminosité du clavier tactile.
- Option 11 : **Mode carillon On/Off (Chime Mode On/Off)** Choisissez cette option pour activer un signal sonore sur le clavier tactile en cas d'ouverture d'une porte dans le secteur local.
- Option 12 : **Activer la modification de la durée du blocage (Enable Blocking Time Editing)**

Choisissez cette option en tant qu'installateur en mode installateur pour activer la modification de la durée de blocage.

### **5.8.1 Historique des événements**

### <span id="page-23-0"></span>**Comment ouvrir le menu Service (Service)**

 $\triangleright$  Pour ouvrir le menu **Service**, appuyez sur  $\boxed{\Box}$  et

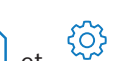

ð Le menu **Service (Service)** avec douze options de menu s'affiche.

### **Comment afficher les options de l'historique des événements**

4 Appuyez sur **Historique des événements (Event History)**. Les options de l'historique des événements s'affichent.

Les options disponibles sont les suivantes :

- **Afficher historique (View History)**
- **Imprimer l'historique (Print History)**
- **Filtrer par plage de dates (Filter By Date Range)**
- **Filtrer par type d'événement (Filter By Event Type)**
- **Trier par (Sort By)**

### **Comment afficher l'historique**

- 4 Appuyez sur **Afficher l'historique (View History)**.
- $\Rightarrow$  Les événements enregistrés dans la mémoire de l'historique de la centrale s'affichent.

**i**

#### **Remarque!**

ECO of the matter intervalse and dispersion and dispersion and spin terms of the most of the matter of the dispersion and the matter of the dispersion and the matter of the dispersion and the matter of the dispersion and Les événements relatifs aux dispositifs du système, mais également ceux relatifs à l'activité du système, s'affichent. Par exemple, l'armement et le désarmement, les défaillances système et les auto-surveillances système. Par défaut, les événements des dernières 24 heures sont affichés.

- 4 Pour plus d'informations sur l'affichage des événements d'une antériorité supérieure à 24 heures, voir [Comment filtrer l'historique par plage de dates, page 25](#page-24-0).
- Pour plus d'informations sur l'affichage des événements de dispositif, voir [Mémoire](#page-32-1) [d'événements, page 33](#page-32-1).

### **Comment imprimer l'historique**

L'imprimante système est connectée et prête à imprimer.

4 Appuyez sur **Imprimer l'historique (Print History)**.

Un message de confirmation s'affiche.

 $\Rightarrow$  Tous les événements du test de détection sont imprimés sur l'imprimante système.

### **Remarque!**

Si l'imprimante système n'est pas prête à imprimer, un message d'erreur (excepté dans le cas d'une émulation de terminal) s'affiche.

### <span id="page-24-0"></span>**Comment filtrer l'historique par plage de dates**

- 1. Appuyez sur **Filtrer par plage de dates (Filter By Date Range)**.
- 2. Appuyez sur le bouton **Date de début (Beginning Date)**.
- 3. Pour modifier les paramètres d'heure du filtre, utilisez les boutons **Date**, **Hours (Heures)**

et **Minutes**, ainsi que les icônes <sup>l</sup>et

- 4. Appuyez sur le bouton **Date de fin (Ending Date)**.
- 5. Pour modifier les paramètres d'heure du filtre, utilisez les boutons **Date**, **Hours (Heures)**

et **Minutes**, ainsi que les icônes

- 6. Pour confirmer les sélections de filtre, appuyez sur Les options de l'historique des événements sont affichées avec l'option de tri sélectionnée en gris clair.
- 7. Pour afficher l'historique filtré par plage de dates sélectionnée, appuyez sur **Afficher l'historique (View History)**.
- $\Rightarrow$  Les événements enregistrés dans la mémoire de l'historique de la centrale et filtrés en fonction de la plage de dates sélectionnée s'affichent.

### **Comment filtrer l'historique par type d'événement**

4 Appuyez sur **Filtrer par type d'événement (Filter By Event Type)**. Les options de filtre s'affichent.

Les options de filtre suivantes sont disponibles :

- **Tous les événements (All Events)**
- **Événements d'alarme (Alarm Events)**
- **Événements de défaillance (Trouble Events)**
- **Événements système (System Events)**
- **Événements d'armement/désarmement (Arm/Disarm Events)**
- **Événements de fonctionnement (Operation Events)**
- **Événements de maintenance (Maintenance Events)**

### **Comment activer un filtre de type d'événement**

- 1. Sélectionnez le filtre que vous souhaitez activer. Les options de l'historique des événements sont affichées avec l'option de tri sélectionnée en gris clair.
- 2. Pour afficher l'historique filtré par type d'événement sélectionné, appuyez sur **Afficher l'historique (View History)**.
- $\Rightarrow$  Les événements enregistrés dans la mémoire de l'historique de la centrale et filtrés en fonction du type d'événement sélectionné s'affichent.

### **Comment effectuer un tri**

- 1. Appuyez sur **Trier par (Sort By)**.
- 2. Choisissez **ID (ID)** ou **Type d'événement (Event Type)**. Les options de l'historique des événements sont affichées avec l'option de tri sélectionnée en gris clair.
- 3. Pour afficher l'historique trié par type de tri sélectionné, appuyez sur **Afficher l'historique (View History)**.
- $\Rightarrow$  Les événements enregistrés dans la mémoire de l'historique de la centrale et triés en fonction du type de tri sélectionné s'affichent.

### **5.8.2 Affichage des informations de version**

### <span id="page-25-0"></span>**Comment ouvrir le menu Service (Service)**

- Pour ouvrir le menu **Service**, appuyez sur  $\boxed{\Box}$  et
- ð Le menu **Service (Service)** avec douze options de menu s'affiche.

### **Comment afficher les informations de version**

- 4 Appuyez sur **Afficher les informations de version (View Version Information)**.
- $\Rightarrow$  Le firmware et la version matérielle de la centrale et la version de firmware du clavier tactile s'affichent.

### **5.8.3 Activation/désactivation des dispositifs**

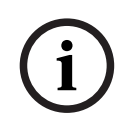

### <span id="page-25-1"></span>**Remarque!**

Lorsqu'un dispositif est désactivé, aucun événement ne s'affiche plus pour celui-ci. Par défaut, seuls les installateurs ou les utilisateurs autorisés par un installateur peuvent désactiver des dispositifs.

- 4 Pour plus d'informations, contactez votre installateur ou l'administrateur système.
- 4 Pour plus d'informations sur l'inhibition d'un dispositif au lieu de son retrait, voir [Inhibition/rétablissement de dispositifs, page 23](#page-22-0).

ෑර}

### **Comment ouvrir le menu Service (Service)**

- Pour ouvrir le menu **Service**, appuyez sur  $\boxed{\Box}$  et
- ð Le menu **Service (Service)** avec douze options de menu s'affiche.

### **Comment activer ou désactiver un dispositif**

Le secteur, dans lequel le dispositif est installé, n'est pas armé.

- 1. Appuyez sur **Activer/Désactiver le dispositif (Enable/Disable Device)**. Tous les dispositifs installés s'affichent.
- 2. Appuyez sur le dispositif que vous souhaitez activer ou désactiver. Vous pouvez également rechercher des dispositifs par nom ou filtrer les dispositifs activés et désactivés ainsi que les dispositifs avec des défaillances.

 $\Rightarrow$  L'icône  $\overline{\vee}$  indique que le dispositif est activé. L'icône  $\overline{\times}$  et le voyant LED jaune du clavier tactile indiquent que le dispositif est désactivé.

### **5.8.4 Réglage de la date et de l'heure**

### <span id="page-26-0"></span>**Comment ouvrir le menu Service (Service)**

- $\triangleright$  Pour ouvrir le menu **Service**, appuyez sur  $\boxed{\Box}$  et
- ð Le menu **Service (Service)** avec douze options de menu s'affiche.

### **Comment régler la date et l'heure**

- 1. Appuyez sur **Régler la date et l'heure (Set Time and Date)**.
- 2. Pour régler la date et l'heure, utilisez les boutons **Date**, **Hours (Heures)** et **Minutes**, ainsi

ෑර}

que les icônes  $+$  et

- 3. Pour confirmer, appuyez sur
- <span id="page-26-1"></span> $\Rightarrow$  La date et l'heure sont réglées.

### **5.8.5 Test de la détection**

### **Remarque!**

Les tests de détection peuvent uniquement être exécutés par des installateurs ou des utilisateurs autorisés par un installateur.

4 Pour plus d'informations, contactez votre installateur ou l'administrateur système.

### **Remarque!**

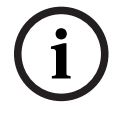

**i**

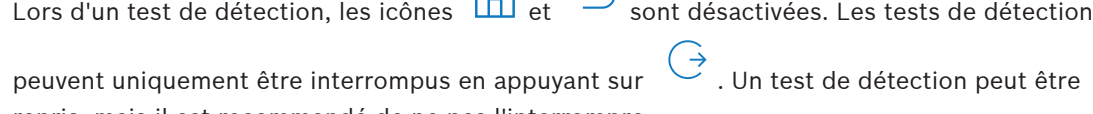

repris, mais il est recommandé de ne pas l'interrompre.

**EXECTS** Pour plus d'informations sur la reprise d'un test de détection, voir [Comment reprendre un](#page-27-0) [test de détection, page 28](#page-27-0).

### **Comment ouvrir le menu Service (Service)**

- $\frac{1}{4}$  Pour ouvrir le menu **Service**, appuyez sur  $\boxed{1}$  et
- ð Le menu **Service (Service)** avec douze options de menu s'affiche.

### **Comment afficher les options de test de détection**

4 Appuyez sur **Test de la détection (Walk Test)**. Les options du test de détection s'affichent.

Les options de test de détection suivantes sont disponibles :

- **Démarrer nouveau test de la détection (Start New Walk Test)**
- **Reprendre le test de la détection (Resume Walk Test)** (disponible uniquement après l'interruption du premier test de détection)
- **Démarrer test sismique (Start Seismic Test)**
- **Imprimer le Test de la détection (Print Walk Test)** (disponible uniquement après exécution du premier test de détection)

### **Comment démarrer un nouveau test de détection pour les dispositifs dans des secteurs spécifiques**

Les secteurs pour lesquels vous souhaitez démarrer un test de détection sont désarmés.

- 1. Appuyez sur **Démarrer nouveau test de la détection (Start New Walk Test)**.
- 2. Appuyez sur **Secteurs spécifiques (Select Areas)**.

Tous les secteurs s'affichent. Les secteurs armés sont affichés en gris clair et ne peuvent pas être sélectionnés.

- 3. Sélectionnez les secteurs pour lesquels vous souhaitez démarrer un test de détection. Vous pouvez également rechercher des secteurs par nom ou les trier par nom.
- οg 4. Appuyez sur Un message s'affiche, indiquant que la communication d'événement est désactivée pendant le test de détection.
- $\Rightarrow$  Le test de détection démarre.

### **Comment démarrer un nouveau test de détection pour tous les dispositifs**

Tous les secteurs du système sont désarmés.

- 1. Appuyez sur **Démarrer nouveau test de la détection (Start New Walk Test)**.
- 2. Appuyez sur **Tous les points (All Points)**.

Un message s'affiche, indiquant que la communication d'événement est désactivée pendant le test de détection.

 $\Rightarrow$  Le test de détection démarre.

### **Lors d'un test de détection**

Le dernier point (dispositif) testé et une liste des points non testés s'affiche.

1. Facultatif : Pour basculer entre l'affichage d'une liste des points non testés et l'affichage

d'une liste des points déjà testés, appuyez sur l'icône .

- 2. Activez tous les dispositifs qui font partie du test de détection. Les dispositifs déclenchés passent de la liste des points non testés vers la liste des points testés.
- 3. Facultatif : Pour imprimer le test de détection, appuyez sur l'icône EP. Consultez [Comment imprimer un test de détection, page 29](#page-28-1) pour plus d'informations.
- $\Rightarrow$  Le test de détection est terminé.

### <span id="page-27-0"></span>**Comment reprendre un test de détection**

Un premier test de détection a été interrompu.

L'utilisateur s'est déconnecté de la clavier tactile avant la fin d'un test de détection.

- 4 Appuyez sur **Reprendre le test de la détection (Resume Walk Test)**. Un message s'affiche, indiquant que la communication d'événement est désactivée pendant le test de détection.
- $\Rightarrow$  Le test de détection reprend.

### **Comment exécuter un test sismique**

Tous les secteurs du système sont désarmés.

1. Appuyez sur **Démarrer un test sismique (Start Seismic Test)**.

Un message s'affiche, indiquant que la communication d'événement est désactivée pendant le test sismique.

- Le dernier point (dispositif) testé et une liste des points non testés s'affiche.
- 2. Facultatif : Pour basculer entre l'affichage d'une liste des points non testés et l'affichage

d'une liste des points déjà testés, appuyez sur l'icône .

3. Activez tous les dispositifs sismiques qui font partie du test sismique. Les détecteurs sismiques équipés d'un transmetteur test sont testés automatiquement. Les détecteurs sismiques qui ne disposent pas d'un transmetteur test doivent être déclenchés manuellement.

Les dispositifs déclenchés passent de la liste des points non testés vers la liste des points testés.

- 4. Facultatif : Pour imprimer le test sismique, appuyez sur l'icône . Consultez [Comment imprimer un test de détection, page 29](#page-28-1) pour plus d'informations.
- $\Rightarrow$  Le test sismique est terminé.

### <span id="page-28-1"></span>**Comment imprimer un test de détection**

Un premier test de détection s'est terminé.

L'imprimante système est connectée et prête à imprimer.

- 1. Appuyez sur **Imprimer le test de la détection (Print Walk Test)**.
- 2. Choisissez **Imprimer les points testés (Print Tested Points)** ou **Imprimer les points non testés (Print Untested Points)**.
- $\Rightarrow$  Le test de détection avec l'option sélectionnée est imprimé sur l'imprimante système.

### **5.8.6 Test du détecteur de mouvement**

<span id="page-28-0"></span>La fonction de test du détecteur de mouvement active le clignotement du voyant LED sur les détecteurs de mouvement, chaque fois qu'un mouvement est détecté.

### **Comment ouvrir le menu Service (Service)**

- $\triangleright$  Pour ouvrir le menu **Service**, appuyez sur  $\boxed{\bigcap}_{et}$  et
- ð Le menu **Service (Service)** avec douze options de menu s'affiche.

### **Comment démarrer le test du détecteur de mouvement**

- 1. Appuyez sur **Test du détecteur de mouvement (Motion Detector Test)**. Les options de test du détecteur de mouvement s'affichent.
- 2. Pour activer ou désactiver le test du détecteur de mouvement pour tous les détecteurs de mouvement, appuyez sur la touche **Test de mouvement de tous les secteurs (Motion Test All Areas)**.

Pour activer ou désactiver le test du détecteur de mouvement pour tous les détecteurs de mouvement d'un secteur spécifique, appuyez sur la touche **Test de mouvement d'un secteur sélectionné (Motion Test Selected Area)**.

L'icône **indique que le test du détecteur de mouvement est activé. L'icône** indique que le test du détecteur de mouvement est désactivé.

- 3. Pour déclencher un détecteur de mouvement, placez-vous devant. Le voyant LED sur le détecteur de mouvement clignote pour indiquer que le mouvement a été détecté.
- 4. Désactivez le test du détecteur de mouvement.

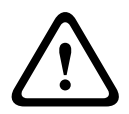

### **Attention!**

Le voyant LED sur les détecteurs de mouvement, qui indique la détection d'un mouvement, peut être utilisé par des intrus potentiels pour identifier des zones non protégées du secteur. 4 Activez la fonction de test du détecteur de mouvement uniquement pour la maintenance et les tests.

Désactivez la fonction de test du détecteur de mouvement pour les affaires courantes pour éteindre le voyant LED.

### **5.8.7 Test de sirène et d'indicateur**

### <span id="page-29-0"></span>**Comment ouvrir le menu Service (Service)**

- **Pour ouvrir le menu Service**, appuyez sur **et**
- ð Le menu **Service (Service)** avec douze options de menu s'affiche.

### **Comment exécuter un test de sirène et d'indicateur**

- 4 Appuyez sur **Test de sirène et d'indicateur (Bell and Indicator Test)**. Un message s'affiche, indiquant que le test de sirène et d'indicateur est en cours. Les voyants LED vert, jaune et rouge du clavier tactile s'allument pendant trois secondes. Le haut-parleur du clavier tactile émet un bip court.
- $\Rightarrow$  Au bout de 3 secondes, le test de sirène pour les alarmes acoustiques est terminé.
- $\Rightarrow$  Au bout de trois minutes, le test d'indicateur pour les alarmes optiques est terminé.

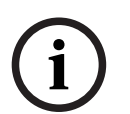

### **Remarque!**

Le test de sirène et d'indicateur ne peut pas être interrompu.

### **5.8.8 Modification/Affichage de l'état de sortie**

### <span id="page-29-1"></span>**Comment ouvrir le menu Service (Service)**

- $\triangleright$  Pour ouvrir le menu **Service**, appuyez sur  $\boxed{\Box}$  et
- ð Le menu **Service (Service)** avec douze options de menu s'affiche.

### **Comment afficher et modifier les sorties**

1. Appuyez sur **Modifier/Afficher l'état de sortie (Change/View Output State)**. Une liste de toutes les sorties s'affiche. Vous pouvez également rechercher les sorties par nom ou filtrer les sorties à l'état « Activé » ou « Désactivé ».

{၀}

ද්රි}

- 2. Pour modifier l'état d'une sortie, appuyez sur le bouton de la sortie.
- $\Rightarrow$  L'icône indique que la sortie est activée. L'icône indique que la sortie est désactivée.

### **5.8.9 Autorisation du fabricant**

<span id="page-29-2"></span>L'autorisation du fabricant accorde l'accès de l'utilisateur fabricant au système. Si la centrale est certifiée EN niveau 3, l'utilisateur fabricant est défini en tant qu'utilisateur téléchargeant le nouveau firmware sur la centrale.

L'autorisation du fabricant expire automatiquement au terme d'une durée définie, laquelle peut être configurée par l'installateur.

4 Pour plus d'informations, contactez votre installateur ou l'administrateur système.

### **Comment ouvrir le menu Service (Service)**

- **Pour ouvrir le menu Service**, appuyez sur  $\boxed{\Box}$  et
- ð Le menu **Service (Service)** avec douze options de menu s'affiche.

### **Comment activer ou désactiver l'autorisation du fabricant**

1. Appuyez sur **Autorisation fabricant (Manufacturer Authorization)**.

Le bouton **Autorisation fabricant (Manufacturer Authorization)** s'affiche.

- 2. Pour activer ou désactiver l'autorisation du fabricant, appuyez sur le bouton **Autorisation fabricant (Manufacturer Authorization)**.
- $\Rightarrow$  L'icône indique que l'autorisation du fabricant est accordée. L'icône que l'autorisation du fabricant n'est pas accordée.

### **5.8.10 Réglage du volume/de la luminosité**

<span id="page-30-0"></span>**Comment ouvrir le menu Service (Service)**

- $\triangleright$  Pour ouvrir le menu **Service**, appuyez sur  $\boxed{\bigcap}_{et}$  et
- ð Le menu **Service (Service)** avec douze options de menu s'affiche.

### **Comment régler le volume et la luminosité du clavier tactile**

- 1. Appuyez sur **Régler le volume/la luminosité (Adjust Volume/Brightness)**.
- 2. Pour régler le volume, appuyez sur le bouton Volume et utilisez les icônes
- 3. Pour régler la luminosité, appuyez sur le bouton **Luminosité (Brightness)** et utilisez les

 $i$ cônes  $\top$  et

 $\Rightarrow$  Le volume et la luminosité sont réglés.

### **5.8.11 Définition du mode carillon**

<span id="page-30-1"></span>Le mode carillon est généralement configuré pour indiquer qu'une porte a été ouverte. Lorsque le mode carillon est activé, le clavier tactile émet un bip sonore en cas d'ouverture d'une porte dans le secteur local.

### **Comment ouvrir le menu Service (Service)**

- Pour ouvrir le menu **Service**, appuyez sur  $\boxed{\Box}$  et
- ð Le menu **Service (Service)** avec douze options de menu s'affiche.

### **Comment activer ou désactiver le mode carillon**

- 1. Appuyez sur **Mode carillon activé/désactivé (Chime Mode On/Off)**. Le bouton **Mode carillon activé/désactivé (Chime Mode On/Off)** s'affiche.
- 2. Pour activer ou désactiver le mode carillon, appuyez sur le bouton **Mode carillon activé/ désactivé (Chime Mode On/Off)**.
- $\Rightarrow$  L'icône  $\overline{\mathsf{y}}$  indique que le mode carillon est activé. L'icône  $\overline{\mathsf{y}}$  indique que le mode carillon est désactivé.

### **5.8.12 Durée de blocage**

<span id="page-30-2"></span>La durée de blocage restreint la période pendant laquelle un utilisateur est autorisé à désarmer un secteur. La durée de blocage est configurée par l'installateur. Il est possible de configurer jusqu'à trois intervalles de durée de blocage par jour pour lesquels le désarmement est autorisé. Ces trois intervalles de durée de blocage peuvent être modifiés par l'utilisateur jusqu'à sept jours à l'avance.

Si aucun intervalle de durée de blocage n'est configuré par l'installateur, le désarmement est autorisé à tout moment, à condition qu'il ne soit pas restreint pour d'autres raisons.

### **Comment modifier le mode de durée de blocage**

La modification de la durée de blocage ne peut être activée que par un installateur pendant le mode installateur.

4 Pour plus d'informations, contactez votre installateur ou l'administrateur système.

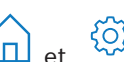

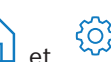

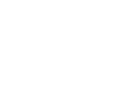

**Comment accéder au menu de durée de blocage**

Le menu **Durée de blocage (Blocking Time)** est accessible via le menu **Armer (Arm)** ou **Désarmer (Disarm)**.

1. Appuyez sur  $\boxed{1}$  et  $\boxed{2}$  ou  $\boxed{2}$ 

Le menu **Armer (Arm)** ou **Désarmer (Disarm)** s'affiche.

2. Sélectionnez **Armer les secteurs sélectionnés (Arm Selected Areas)** ou **Désarmer les secteurs sélectionnés (Disarm Selected Areas)**.

Une liste de tous les secteurs s'affiche.

Les secteurs pour lesquels un intervalle de durée de blocage est configuré sont signalés

par l'icône .

3. Pour accéder au menu **Durée de blocage (Blocking Time)**, sélectionnez le secteur et

appuyez sur

ð Le menu **Duré de blocage (Blocking Time)** avec trois options de menu s'affiche. Le menu **Durée de blocage (Blocking Time)** est également accessible via le menu **Statut (Status)**.

Consultez [Affichage du statut des secteurs, page 22](#page-21-0) pour plus d'informations.

### **Menu Durée de blocage**

- Option 1 : **Afficher la durée de blocage (View Blocking Time)** Choisissez cette option pour afficher la durée de blocage.
- Option 2 : **Modifier la durée de blocage (Edit Blocking Time)**
	- Choisissez cette option pour modifier la durée de blocage. Cette option n'est pas disponible si la modification de la durée de blocage n'a pas été activée par l'installateur ou en dehors d'un intervalle de durée de blocage.
- Option 3 : **Afficher les secteurs associés (View Associated Areas)** Choisissez cette option pour afficher les secteurs pour lesquels la durée de blocage est configurée.

### **Comment afficher la durée de blocage**

- 1. Appuyez sur **Afficher la durée de blocage (View Blocking Time)**.
- 2. Pour choisir le jour pour lequel vous souhaitez afficher l'intervalle de durée de blocage configuré, utilisez les boutons **Jour (Day)**, **Mois (Month)** et **Année (Year)**, ainsi que les

icônes et

- 
- 3. Pour confirmer, appuyez sur
- $\Rightarrow$  Les intervalles de durée de blocage pour lesquels le désarmement est autorisé s'affichent pour la date sélectionnée.

### **Comment modifier la durée de blocage**

L'option **Modifier la durée de blocage (Edit Blocking Time)** est disponible uniquement si la modification de la durée de blocage a été activée par l'installateur et lors d'un intervalle de durée de blocage alors que le désarmement est autorisé.

- 1. Appuyez sur **Modifier la durée de blocage (Edit Blocking Time)**.
- 2. Pour choisir le jour pour lequel vous voulez modifier les intervalles de durée de blocage configurés, utilisez les boutons **Jour (Day)**, **Mois (Month)** et **Année (Year)**, ainsi que les

icônes et

Il est possible de modifier les intervalles de durée de blocage des sept prochains jours.

3. Pour confirmer, appuyez sur

Les intervalles de durée de blocage pour lesquels le désarmement est autorisé s'affichent pour la date sélectionnée.

- 4. Sélectionnez l'intervalle de durée de blocage que vous voulez modifier.
- 5. Pour modifier l'intervalle de durée de blocage, utilisez les boutons **Heures (Hours)**, **Minutes** et **Secondes (Seconds)** pour le début de l'intervalle de durée de blocage (ligne supérieure) et pour la fin de l'intervalle de durée de blocage (ligne inférieure) ainsi que

les icônes <sup>i</sup> et

- 6. Pour confirmer, appuyez sur Un message de confirmation s'affiche.
- $\Rightarrow$  L'intervalle de durée de blocage est modifié.

### **Comment afficher les secteurs associés**

- 4 Appuyez sur **Secteurs associés (Associated Areas)**.
- $\Rightarrow$  Les secteurs pour lesquels des intervalles de durée de blocage sont configurés s'affichent.

### **5.9 Programmes internes**

<span id="page-32-0"></span>Les programmes internes sont configurés par l'installateur et sont exécutés ou arrêtés par l'utilisateur.

Un programme interne est une liste des dispositifs qui sont sélectionnées indépendamment du secteur auquel ils appartiennent. En exécutant le programme interne, ces dispositifs sont armées en interne. Cela signifie que si une alarme est déclenchée pour l'un de ces dispositifs, elle est affichée sur le clavier tactile, mais elle n'est pas signalée au centre de télésurveillance. Il est possible de configurer jusqu'à 14 programmes internes.

4 Pour plus d'informations, contactez votre installateur ou l'administrateur système.

### **Comment ouvrir le menu Programme interne (Internal Program)**

- **A Pour ouvrir le menu Programme interne (Internal Program)**, appuyez sur  $\boxed{\Box}$  et  $\boxed{\Box}$
- ð Le menu **Programme interne (Internal Program)** avec tous les programmes internes configurés s'affiche.

### **Comment exécuter ou arrêter des programmes internes**

- 4 Appuyez sur le programme interne que vous souhaitez exécuter ou arrêter. Vous pouvez également rechercher des programmes internes par nom ou filtrer les programmes internes actifs et inactifs.
- $\Rightarrow$  L'icône indique que le programme interne est en cours d'exécution. L'icône indique que le programme interne est arrêté.

### **5.10 Mémoire d'événements**

<span id="page-32-1"></span>La mémoire d'événements permet d'accéder aux fonctions d'événements des dispositifs.

4 Pour plus d'informations sur l'affichage des événements système, comme l'autosurveillances ou des défaillances, voir [Historique des événements, page 24](#page-23-0).

### **Comment ouvrir le menu Événements (Events)**

**F** Pour ouvrir le menu **Événements (Events)**, appuyez sur  $\boxed{\Box}$  et

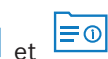

ð Le menu **Événements (Events)** avec quatre options de menu s'affiche.

### **Menu Événements (Events)**

- Option 1 : **Afficher la mémoire d'événements (View Event Memory)** Choisissez cette option pour afficher les événements système stockés sur la centrale depuis la dernière création de la mémoire d'événements.
- Option 2 : **Effacer la mémoire d'événements (Clear Event Memory)** Choisissez cette option pour supprimer le contenu de la mémoire d'événements.
- Option 3 : **Afficher le compteur d'alarme (View Alarm Counter)** Choisissez cette option pour afficher le nombre d'alarmes signalées depuis la dernière installation du système d'alarme.
- Option 4 : **Neutraliser (Silence)**

Choisissez cette option pour neutraliser l'alarme acoustique sur le clavier tactile local et toutes les alarmes acoustiques des dispositifs éloignés.

### **Comment afficher la mémoire d'événements**

- 4 Appuyez sur **Afficher la mémoire d'événements (View Event Memory)**.
- $\Rightarrow$  Les événements système s'affichent.

### **Comment effacer la mémoire d'événements**

- 4 Sélectionnez **Effacer la mémoire d'événements (Clear Event Memory)**.
- $\Rightarrow$  Le contenu de la mémoire d'événements est supprimé.

### **Comment afficher le compteur d'alarme**

- 4 Appuyez sur **Afficher le compteur d'alarme (View Alarm Counter)**.
- $\Rightarrow$  Le nombre d'alarmes signalées depuis la dernière installation du système d'alarme s'affiche.

### **Comment neutraliser**

- 4 Appuyez sur **Neutraliser (Silence)**. Un message de confirmation s'affiche.
- $\Rightarrow$  L'alarme sonore sur le clavier tactile local et toutes les alarmes sonores des dispositifs éloignés sont neutralisées.

### **5.11 Gestion de l'accès à distance**

<span id="page-33-0"></span>L'installateur utilise le Logiciel de paramétrage à distance pour MAP (RPS for MAP) pour programmer le système MAP. Cet accès à distance peut être activé ou désactivé par l'utilisateur si ce dernier a été initialement autorisé par l'installateur.

4 Pour plus d'informations, contactez votre installateur ou l'administrateur système.

### **Comment ouvrir le menu RPS**

Pour ouvrir le menu **RPS**, appuyez sur  $\Box$  et

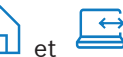

ð Le menu **RPS** s'affiche.

### **Comment activer l'accès à distance**

- 4 Appuyez sur **Autoriser l'accès RPS (Authorize RPS Access)**.
- ð Le bouton **Autoriser l'accès RPS (Authorize RPS Access)** devient gris clair et l'accès à distance est activé.

### **Comment désactiver l'accès à distance**

- 4 Appuyez sur **Annuler l'autorisation RPS (Cancel RPS Authorization)**.
- ð Le bouton **Annuler l'autorisation RPS (Cancel RPS Authorization)** devient gris clair et l'accès à distance est désactivé.

## **6 Dépannage**

<span id="page-34-0"></span>En cas de problème ou de comportement inattendu du système, veuillez contacter votre installateur.

# **7 Maintenance**

### <span id="page-35-0"></span>**Comment nettoyer le boîtier**

- 1. Si le boîtier du clavier tactile est encrassé, nettoyez-le avec un chiffon doux humide.
- 2. N'utilisez pas de produits nettoyants abrasifs ou corrosifs.
- 3. Assurez-vous qu'aucun liquide ne s'infiltre dans le boîtier.

### **Comment nettoyer l'écran LCD**

4 Pour éliminer les traces de doigts ou la poussière de l'écran LCD, utilisez un chiffon doux légèrement humide.

### **Anciens équipements électriques et électroniques**

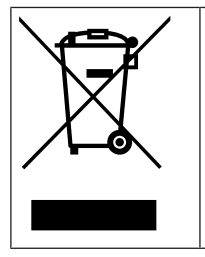

Ce produit et/ou cette pile doivent être mis au rebut séparément du reste des ordures ménagères. Débarrassez-vous des équipements de ce type conformément à la législation et à la réglementation locales, afin de permettre leur réutilisation et/ou leur recyclage. Cela contribuera à préserver les ressources et à protéger la santé des personnes et l'environnement.

**Bosch Security Systems B.V.** Torenallee 49 5617 BA Eindhoven Pays-Bas **www.boschsecurity.fr** © Bosch Security Systems B.V., 2023